## dōTERR. AUSTRALIA & NEW ZEALAND

## **HOW TO CREATE A ONE TIME STANDARD ORDER**

STEP ONE STEP ONE

**1.** You have the option to create a one-time (non-LRP) Order. To do so, simply log into Virtual office and click on **'PLACE A STANDARD ONE-TIME ORDER'.** 

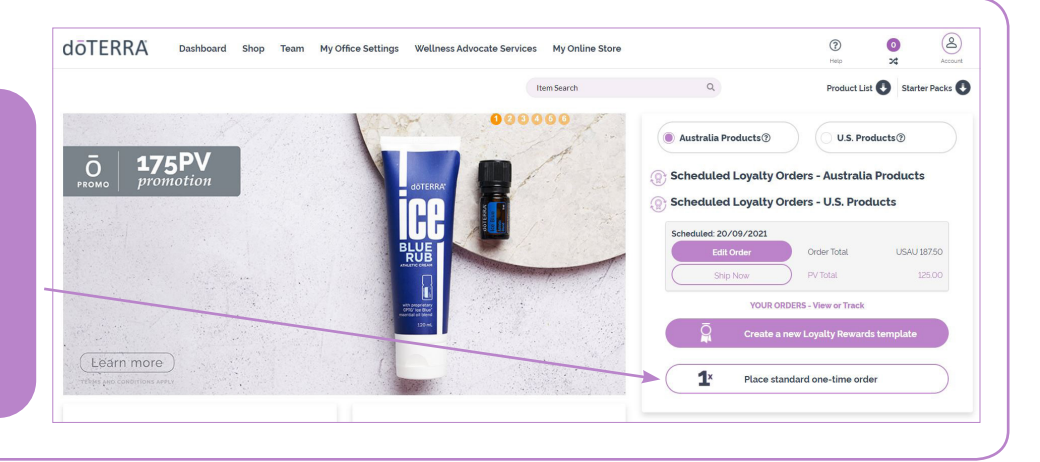

STEP THREE

STEP THREE

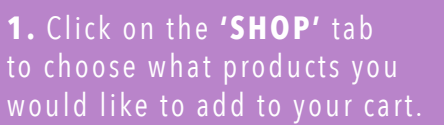

**2.** Once you've added items to your cart, you can click on **'VIEW TOTALS'** to find out your total amount or click **'REVIEW CART'** to view your full list of products.

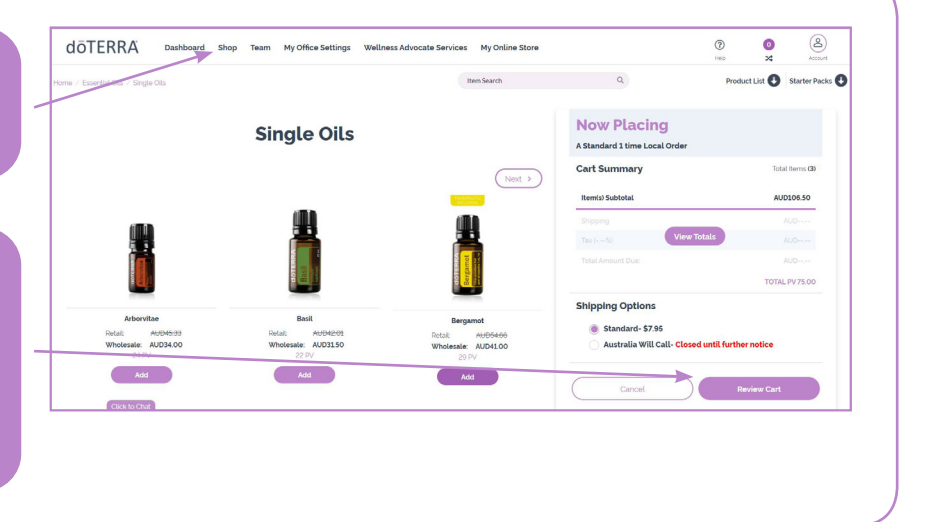

## AT THIS POINT YOU CAN REVIEW YOUR ORDER.

- You can edit your shipping address,  $\frac{1}{2}$ billing address, payment type and email.
- 2 You can also edit quantities and chose to use your points if you have any.
- **3** You can place a Points Only Order in this manner.
- 4 You can even add more products by using 'QUICK ADD TO CART'.
- **•** You can also change your shipping type.
- **6** You can also be sure this is a 'ONE **TIME ORDER'** by looking in the frequency column.
- **7** You can also remove any items from your cart by clicking on the 'X'

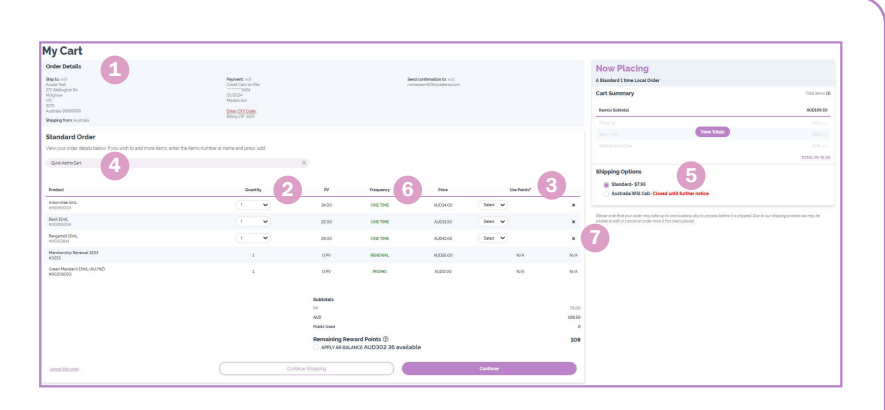

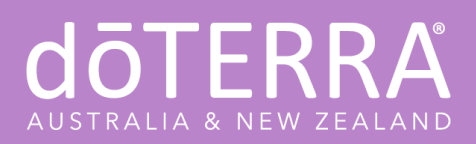

## **HOW TO CREATE A ONE TIME STANDARD ORDER**

STEP FOUR STEP FOUR

Once you click 'CONTINUE' a pop up will appear which will ask if you would like create an LRP order with the items you added to your cart.

**1.** If you wish to stick with a one time order, click **'KEEP STANDARD ORDER'.** If you want to create an LRP Order with these products, click '**CREATE LRP ORDER'.**

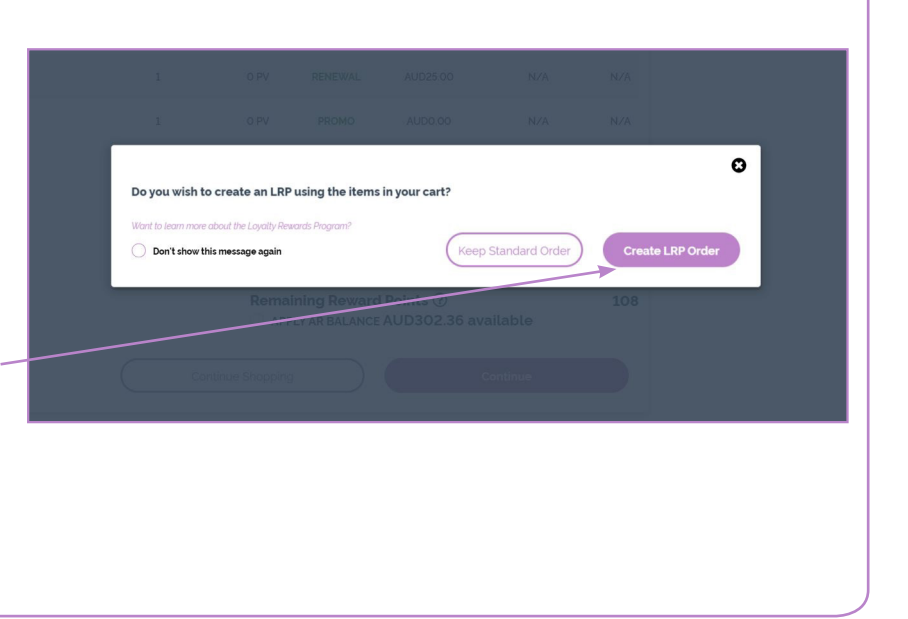